# **OrCAD 'QUICK START' Guide #2 Designing a Circuit with 'Capture CIS'**

## **Introduction**

Everything starts with a project, in which you save one or more schematics and with which parts libraries, etc, are associated.

Once you open a project, you can start drawing a circuit schematic and selecting parts.

Start by launching **Capture CIS.**

## **Step #1 – Creating a project folder**

In the top menu bar in the application window, choose *File* **–** *New* **–** *Project* to create a new project.

In the **New Project** dialogue box that appears, as shown in Figure 1 below, specify a *Name* and a *Location* for your project.

Also select **Analog or Mixed A/D** to create analogue or mixed-signal designs to be used with PSpice later.

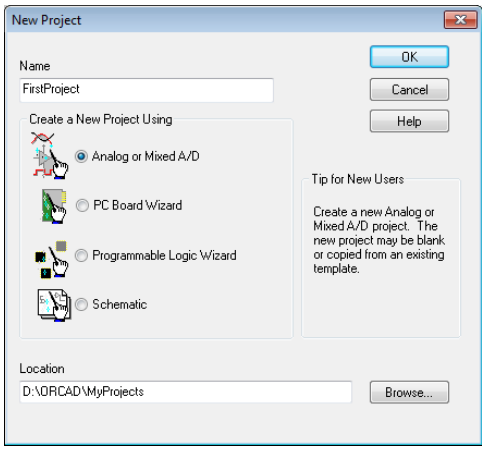

Figure 1. New Project Dialog Box

In the **Create PSpice Project** dialog box that appears, as shown in Figure 2, select *Create a blank project***.**

**Note**: In Capture, you can either create a blank project (ie from scratch) or base the new project on an existing project (ie an existing schematic). To create a project based on an existing project, select *Create based upon an existing project*. This will create a new project with the same name and files as the selected existing project.

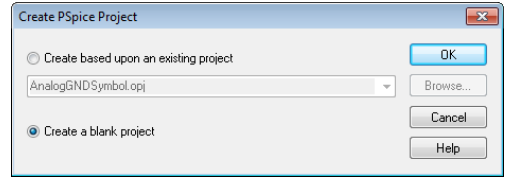

Figure 2. Create PSpice Project Dialog Box

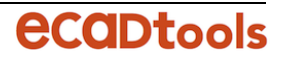

#### **Step #2 – Entering your schematic**

Once a new project is created, a blank schematic entry page with the name PAGE1 is displayed, as shown in Figure 3.

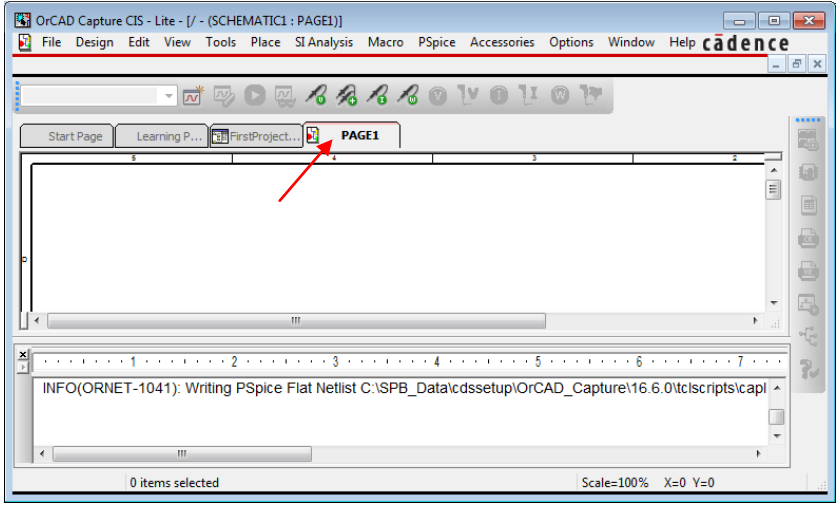

Figure 3. Capture Window with New Schematic Page

## **Step #3 - Placing Parts**

You can place parts **one of two ways**:

- place parts that are simulation-ready (ie that have PSICE behavioural models associated with them) *Or*
- place parts that have no PSpice models associated with them, but to which you can add specification data later

To place **simulation-ready** parts (recommended to get you started):

#### From the TOP MENU use *Place* **—** *PSpice Component*

- To place a resistor, choose *Place PSpice Component Resistor* and then click on the schematic canvas to place it.
- To place a capacitor: Choose *Place PSpice Component Capacitor*, right-click and choose *Rotate* to rotate the capacitor, and then click on the schematic canvas to place it.
- To place a DC voltage source, choose *Place PSpice Component Source Voltage Sources*  — *DC* and click on the schematic canvas to place it.
- To place a ground, choose *Place PSpice Component PSpice Ground* and click on the schematic canvas to place it*.*

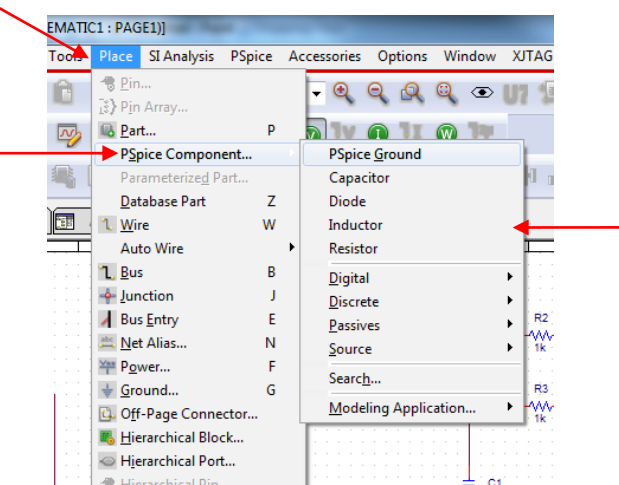

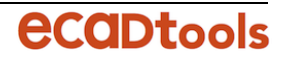

To place **non-simulation-ready** parts (which you can edit later):

From the TOP MENU use *Place* **—** *Part*

*Or*

Use the keyboard shortcut 'P' which opens the Part selector as shown below

## *Or*

Click directly on the RIGHTHAND MENU icon shown here:

Until you're ready to find specific parts, we recommend using PSpice Components, as above.

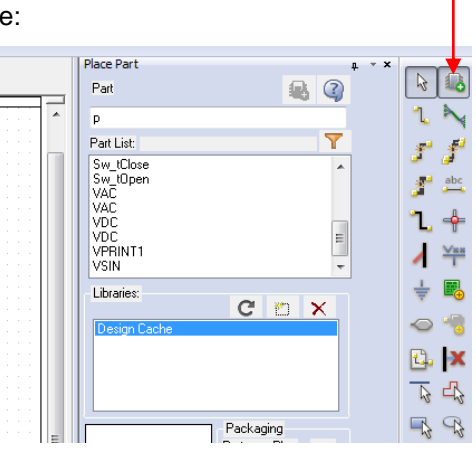

# **Step #4 - Connecting Parts**

You can connect parts **one of three ways**:

- From the TOP MENU, choose *Place* — *Wire*. Then, click on the respective pins on the schematic to connect components. Press Escape when done.

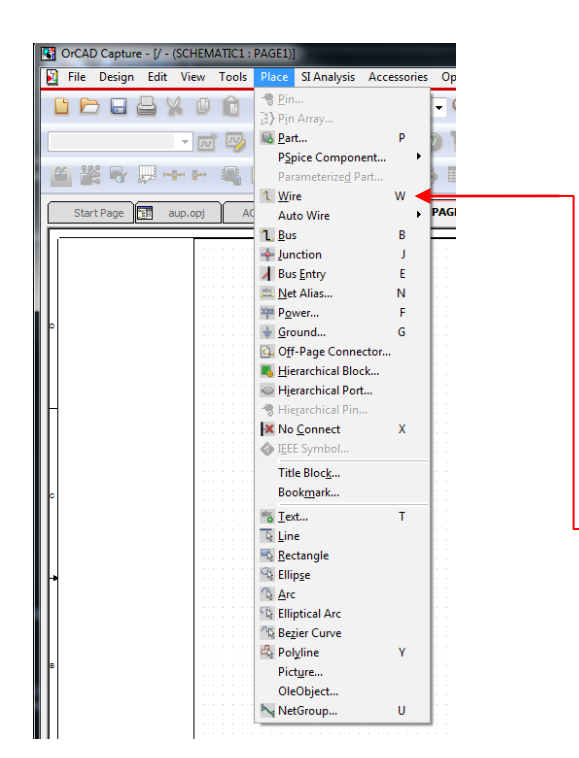

# *Or*

- From the RIGHTHAND MENU, choose the desired drawing function. The one shown here is the Wire function.

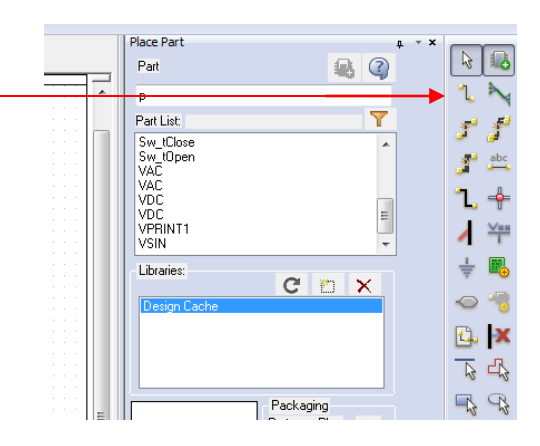

## *Or*

Use the keyboard shortcuts  $W$  (= Wire) (Refer 'Keyboard Shortcuts' guide)

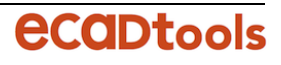

## **Step #5 - Editing Part Properties**

The placed parts have their own default properties and values. You can edit many of these properties, such as voltage, impedance, etc.

To edit a part's properties, put your cursor on the value you wish to change and double-click it. Any value, whether resistor values, source voltages, etc, can be edited.

This will open the **Display Properties** window, as shown in Figure 5. Here you can edit values as well as specify a *Display Format*, if needed.

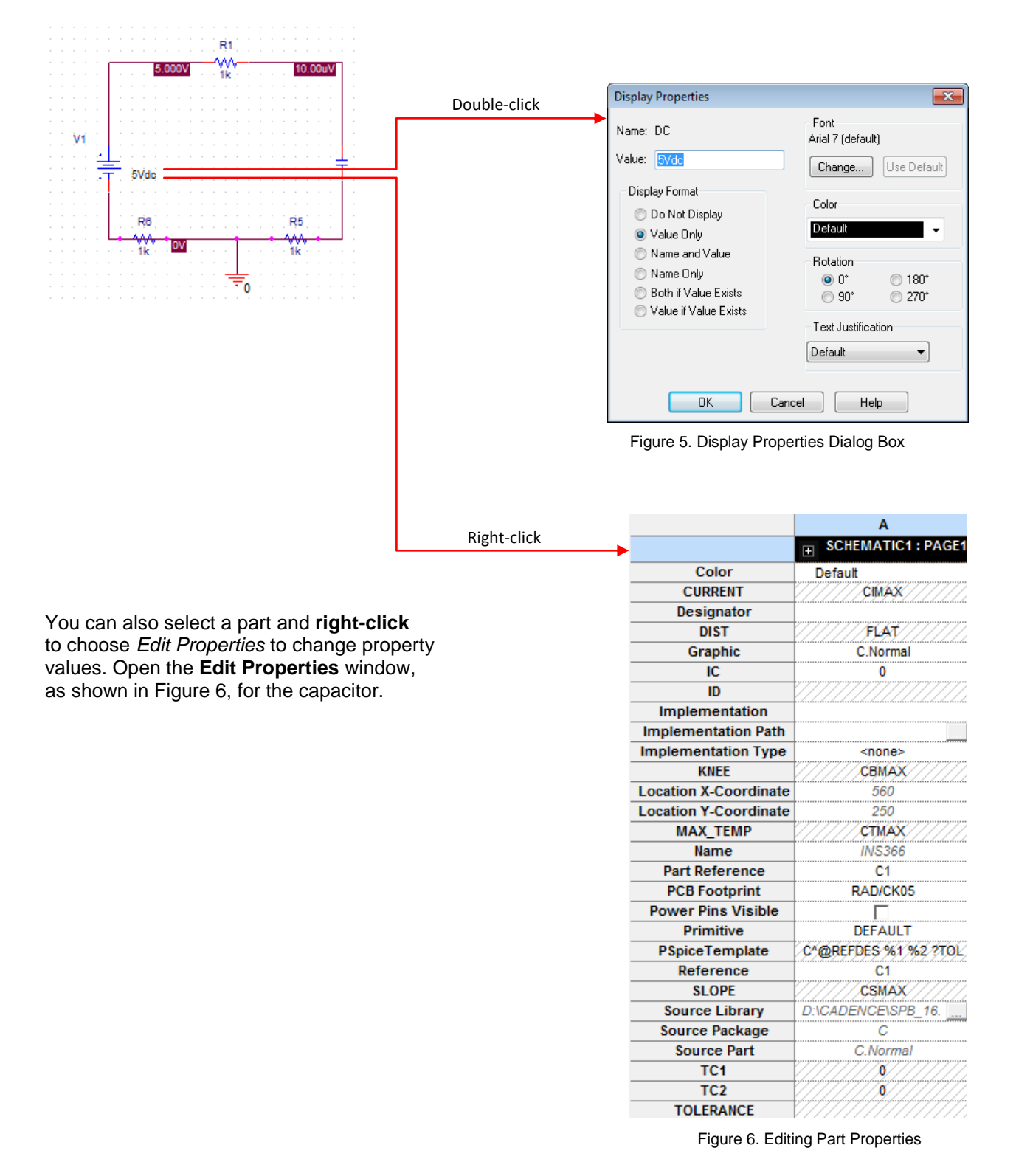

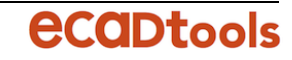

For example, click in the value column of the property *IC* and enter 0 to specify an initial condition of 0V. To display the property and value, click *Display* and then select *Name and Value*, as shown in Figure 7, to display the name of the property and its value.

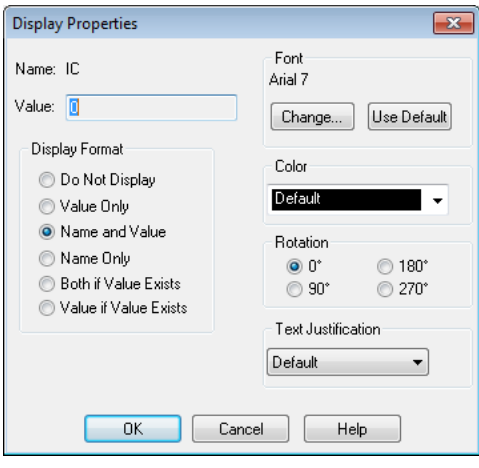

Figure 7. Displaying Property and Value

Click *OK* and then click *Apply*. Close the **Property Editor** window.

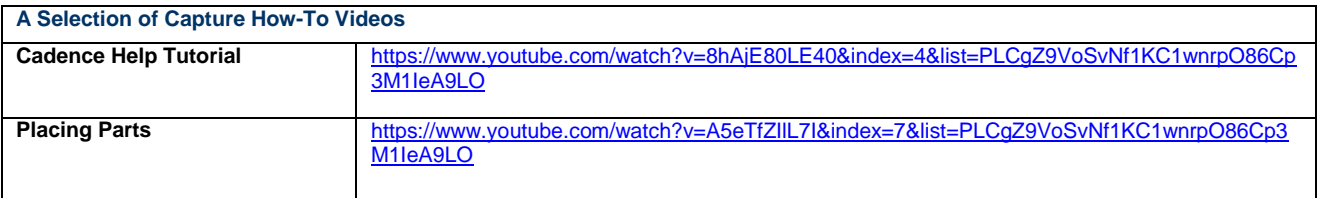

## **Ready to run a simulation?**

# **GOTO: #3 Running a Simulation with PSpice A/D**

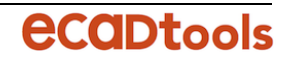